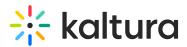

## Video Conference Integration with Webex Meetings

Last Modified on 06/05/2025 5:42 pm IDT

 ${}^{\textcircled{a}}_{\textcircled{a}}$  This article is designated for administrators.

### About

This article describes how to live stream your Webex Meetings into Kaltura Townhalls (Webcasting). For information on how to set up live streaming to a Kaltura Live Entry, please see Streaming Webex to a Kaltura Live Entry.

#### Prerequisites for Webex Meetings admin

You can live stream each Webex meeting or event to one live streaming service. Your Webex administrator must enable live streaming.

- 1. Sign in to your Kaltura MediaSpace or KAF applications site and create a webcasting event.
- Access the webcasting event editing page and navigate to the Live Stream
   Details tab. The information you will be pulling from this area is the Primary URL
   and the Stream name. For more information on editing the event, see Editing a
   Webcasting Event.
- 3. Sign in to your Webex Meetings site and start your meeting or event.
- 4. Go to More options and select **Start live streaming**.

# 🔆 kaltura

| Meetings                        | Events                          |
|---------------------------------|---------------------------------|
| You're using computer for audio | You're using computer for audio |
| -චූ Switch audio                | -නූ Switch audio                |
| Video system                    | Video system                    |
| ລີ Connect to a Video System    | ສີ Connect to a Video System    |
| Meeting options                 | Meeting options                 |
| ② Lock meeting                  | ② Lock event                    |
| 요 Invite and remind             | <u>A</u> Invite and remind      |
| $\mathscr{O}$ Copy meeting link | $\mathscr{O}$ Copy event link   |
| Start live streaming            | Start live streaming            |
|                                 |                                 |
|                                 |                                 |

Live streaming is not available during a practice session in an event.

(Optional) Click Change streaming layouts to set the video layout of your stream.
 For more information about selecting your streaming video layout, see Live Stream
 Your Webex Meetings or Events.

| Start Live                          | Streaming ×                         |
|-------------------------------------|-------------------------------------|
| Choose the streaming layo           |                                     |
| -0-                                 | -0-                                 |
| Thumbnail view                      | Active speaker view                 |
| -0- 🚮                               | - <b>C</b> -                        |
| Side by side view                   | Content-only view                   |
| $\vee$ When meeting has <b>no s</b> | hared content                       |
| Grid view                           | Active speaker and<br>thumbnal view |
| Grid view                           |                                     |
|                                     | Back Apply                          |

- 6. On the Start Live Streaming window, select **Other Streaming Services.** 
  - a. Set a name under **Streaming services**, such as Kaltura.
  - b. Set the Primary URL under Target stream link.
  - c. Set the Stream name under Target steam key.

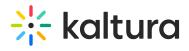

#### d. Click on Start streaming.

| Other streaming service information                                           |                                                           |
|-------------------------------------------------------------------------------|-----------------------------------------------------------|
| To learn how to find this informa<br>https://www.cisco.com/go/web             |                                                           |
| Streaming service (example: Yo                                                | puTube Live)                                              |
| Kaltura                                                                       |                                                           |
| Target stream link                                                            |                                                           |
| rtmp://1_53f3c38c.b.kpublish                                                  | n.kaltura.com:1935/kLive?t=324                            |
| Target stream key (optional)                                                  |                                                           |
| 1_53f3c38c_1                                                                  | $\odot$                                                   |
| streamed to your target servic<br>service to check the preview a<br>audience. | e. Go to your target streaming<br>and to go live for your |
|                                                                               |                                                           |
|                                                                               | Start streaming                                           |
| Selected streaming layouts                                                    |                                                           |
| Shared content                                                                | No shared content                                         |
| ( (000)                                                                       | ି ହୋଇ                                                     |
|                                                                               |                                                           |
| Stage                                                                         |                                                           |
|                                                                               |                                                           |

Your Webex Meetings is being streamed live to Kaltura.